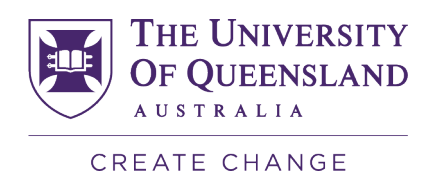

# Engineering Professional Practice Reflection Submission guide

# **Download your reflections template**

You are able to download the reflections template from the EPP system at any time (though it is recommended to do this after you have a sufficient number of approved professional practice hours to support your reflections).

A link to download your EPP reflection template is available in the Completion Overview section (via the link in Blue Box).

The Completion Overview table will display the total hours claimed that have been vetted and approved in the Approved column.

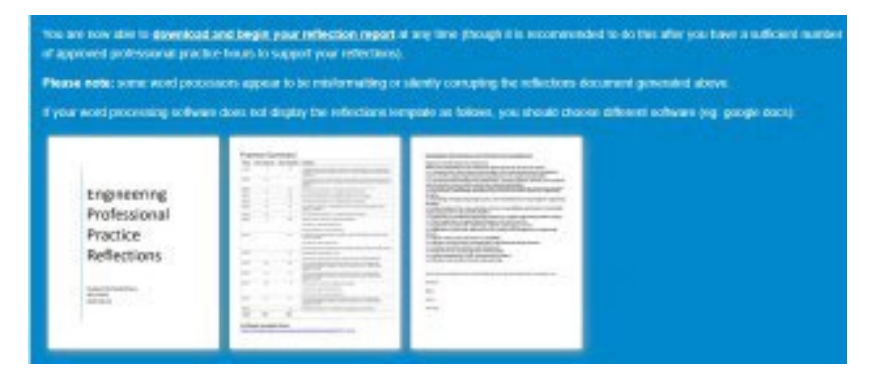

The reflections template will display the total number of claimed hours and a link to further details of your claim on the homepage for the marker to review.

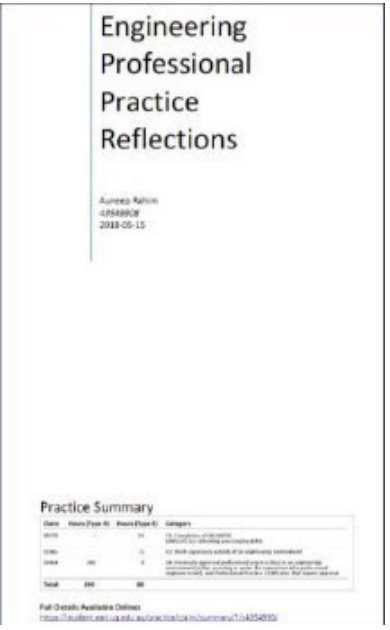

**1**

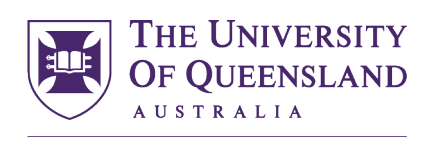

**CREATE CHANGE** 

 $\widehat{\mathbb{G}}$ 

## **Submit your reflections assessment for marking**

- 1. You can access the Engineering Professional Practice 2024 Organisation [here.](https://learn.uq.edu.au/webapps/blackboard/execute/enrollCourse?course_id=_181052_1&context=COURSE)
- 2. Click on the 'Submit' button to enroll in the organisation.

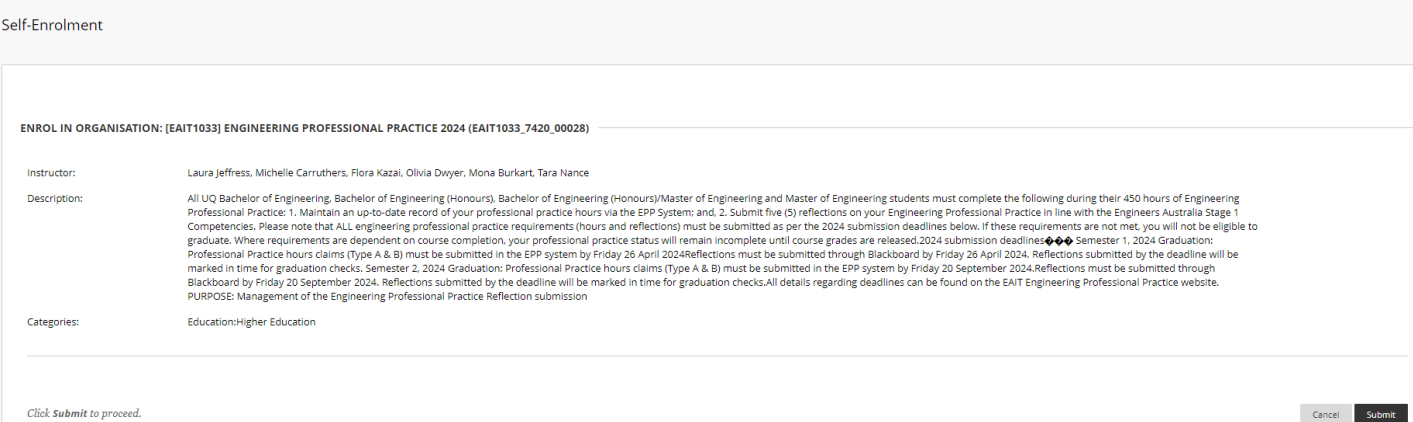

#### 3. Select OK to continue to the course.

Self-Enrolment

Success: empled in Engineering Professional Practice 2023 (EAIT1033\_7320\_00075). Select OK to continue to the course.<br>Tuesday, 19 September 2023 15:06:57 o'clock AEST

4. Select your relevant School assessment linkCivil Engineering Reflections Sem 1, 2024

Availability: Item is available, but some students or groups may not have access. Enabled: Adaptive Release

#### Chemical Engineering Reflections Sem 1, 2024

Availability: Item is available, but some students or groups may not have access. Enabled: Adaptive Release

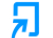

叧

叧

**EECS Engineering Reflections Sem 1, 2024** 

Availability: Item is available, but some students or groups may not have access. Enabled: Adaptive Release

### 둰

Mech and Mining Engineering Reflections Sem 1, 2024

Availability: Item is available, but some students or groups may not have access. Enabled: Adaptive Release

ื

 $-$  OK

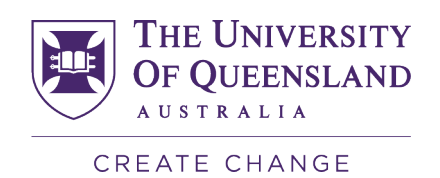

### 5. Upload your reflections using the template you downloaded from the EPP System.

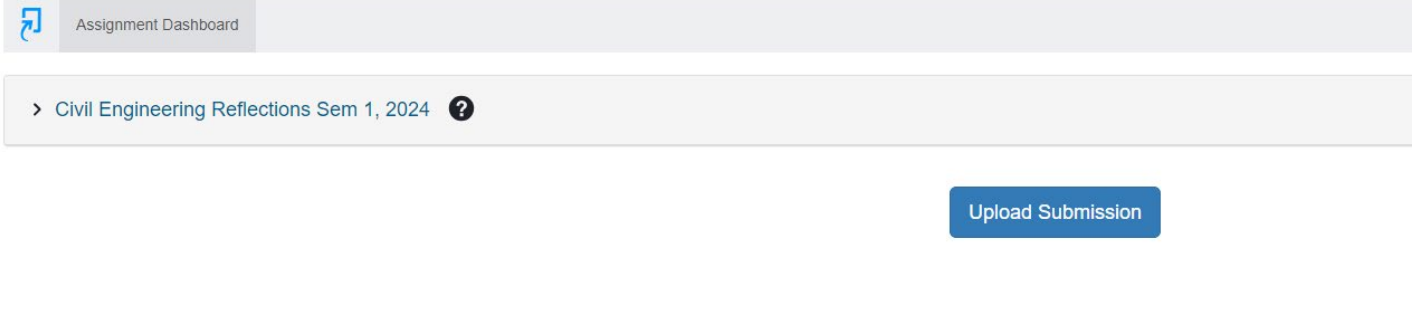

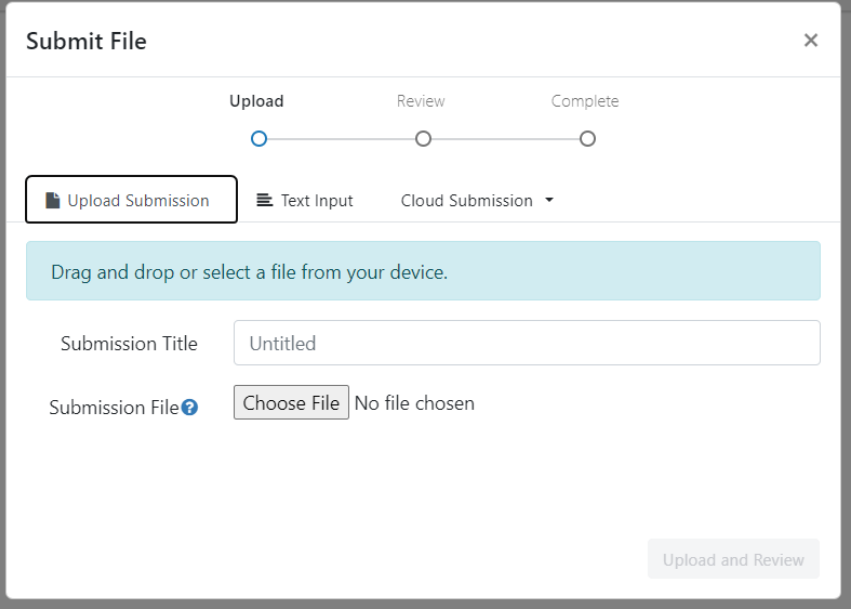

If your assessment has been marked with a Pass this will be displayed in Blackboard in "My Grades"

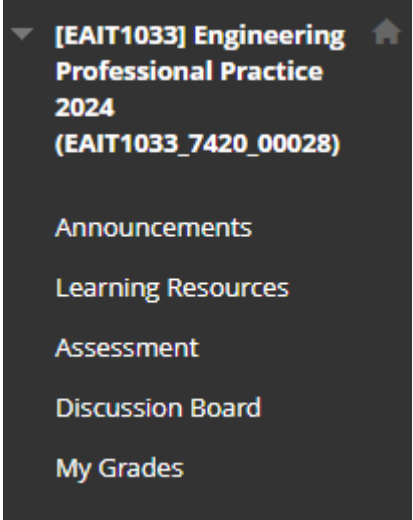

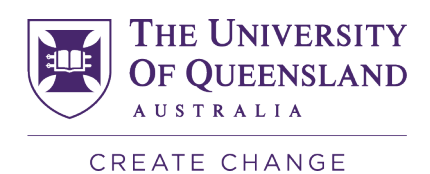

If your assessment has been marked with a Fail you may re-write your reflection and re-submit as many times as you need until you receive a Pass.